मोदगीर बेमिका

# स्प्रेडशीट बेसिक्स

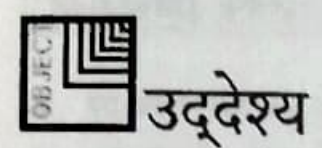

इस पाठ के अंत में, आप जानेंगे

- Excel की परिभाषा और उसे शुरू करना।
- स्प्रेडशीट के पारिभाषिक शब्दों की पहचान।
- स्प्रेडशीट में वर्गों की व्याख्या।
- Excel विंडो के इंटरफेस घटकों को दर्शाना।
- इंटरफेस घटकों का उपयोग करना।
- Excel से सहायता प्राप्त करना।

### शुरू करना

Microsoft Excel एक windows आधारित स्प्रेडशीट प्रोग्राम है, जिसका उपयोग डेटा को व्यवस्थित करने, गणना करने और विश्लेषण करने के लिए किया जाता है। MS Excel का उपयोग साधारण अथवा जटिल गणनाएं करने में किया जा सकता है। यह Microsoft Office समूह का एक भाग है।

#### MS-Excel को शुरू करने के लिए,

- डेस्कटॉप पर MS- Excel के आयकॉन -चिह्न (icon) को डबल क्लिक करें। अथवा
- 1. स्टार्ट बटन पर क्लिक करें।
	- 2. ऑल प्रोग्राम (All Programs) का चयन करें।
	- 3. Microsoft Excel विकल्प का चयन करें।

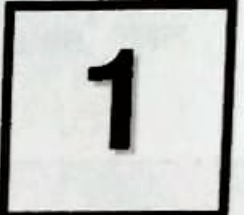

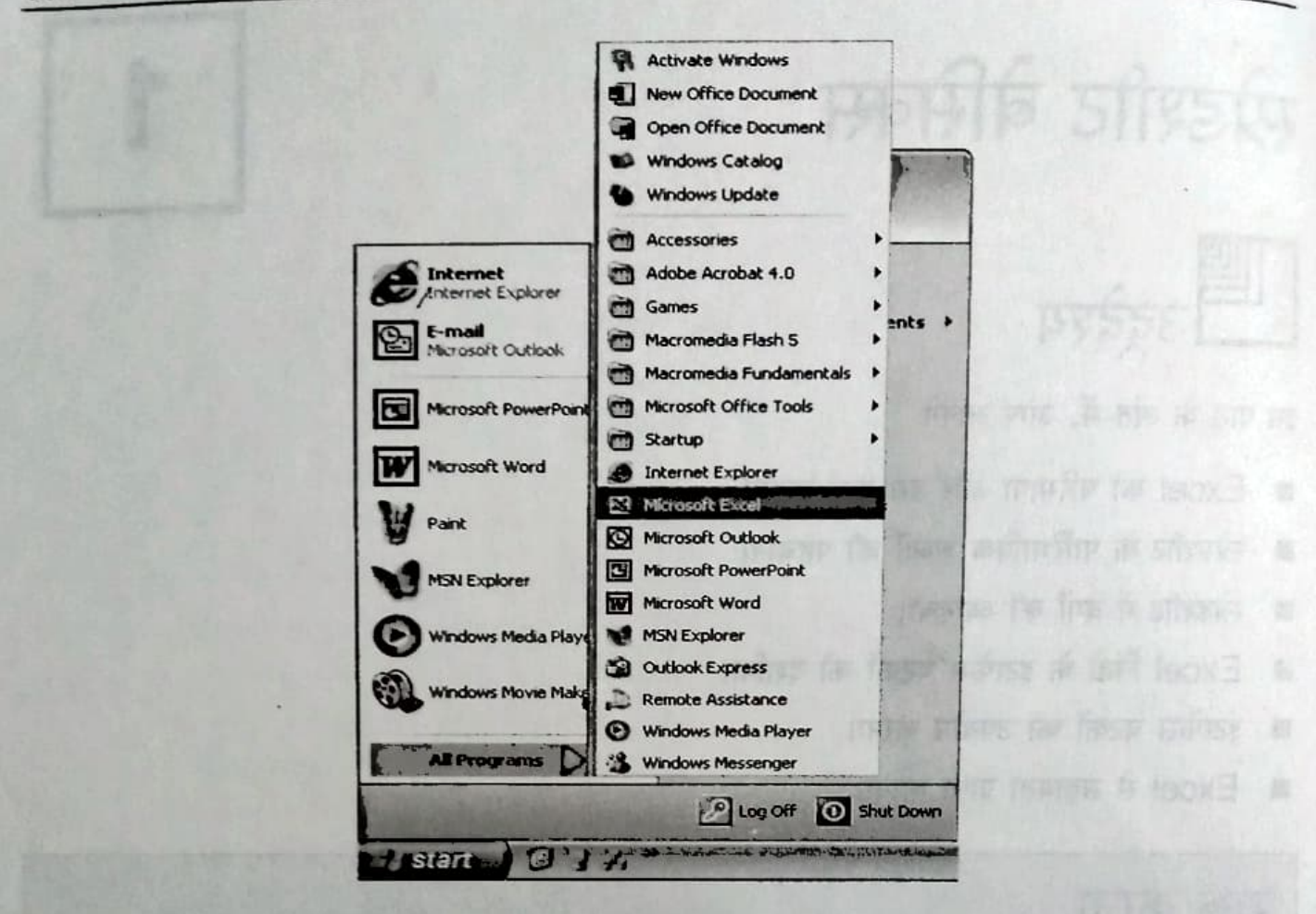

चित्र 1.1: Excel प्रारंभ करना

### स्प्रेडशीट के पारिभाषिक शब्द

2

स्प्रेडशीट डेटा को स्तंभों तथा पंक्तियों में प्रदर्शित करती है। डेटा शब्दों अथवा अंकों के रूप में हो सकता है।

स्प्रेडशीट में अलग प्रकार के पारिभाषिक शब्द प्रयुक्त किए जाते हैं जैसे :

- पंक्ति (Row) : अर्ध्वाधर रूप में व्यवस्थित डेटा का समूह पंक्ति कहलाता है।
- स्तंभ (Column) : लंबवत् व्यवस्थित डेटा का समूह स्तंभ कहलाता है।
- सेल (Cell) : किसी पंक्ति और स्तंभ के प्रतिच्छेद को सेल कहते हैं। जब किसी सेल का चयन किया जाता है तो वह सक्रिय सेल बन जाता है। उदाहरण के लिए, चित्र 2 में A2 एक सक्रिय सेल (Cell) है।
- लेबल (Label) : स्प्रेड्शीट में दी गई सूचना का नाम लेबल होता है। उदाहरण के लिए 'name' एक लेबल है।

मान (Value) : स्प्रेडशीट में डेटा को मान (Value) कहते हैं। उदाहरण के लिए 'nita' लेबल 'name' का मान है।

### **Excel विंडो**

- स्प्रेडशीट पंक्तियों और स्तंभों का संग्रह है। इसे वर्कशीट के नाम से भी जाना जाता है।
- वर्कशीट के संग्रह को वर्कबुक कहा जाता है।
- जितनी बार आप Excel खोलते हैं तो book1 नाम की वर्कबुक खुलती है। यह वर्कबुक स्वत: तीन वर्कशीट sheet1, sheet2 तथा sheet3 दर्शाती है।
- एक वर्कबुक में आप 255 वर्कशीट जोड सकते हैं।
- एक Excel वर्कशीट में 65,536 पंक्तियां और 256 स्तंभ होते हैं। ■
- Excel में प्रत्येक पंक्ति को पंक्ति संख्या से जाना जाता है तथा प्रत्येक स्तंभ को A से IV तक के ▬ अक्षरों द्वारा जाना जाता है। उदाहरण के लिए पंक्ति - 12 अथवा पंक्ति - 1200 और स्तंभ- A अथवा स्तंभ- AF I
- किसी सेल (cell) को स्तंभ अक्षर से जाना जाता है, जिसके बाद पंक्ति संख्या लिखी होती है। उदाहरण के लिए सेल (cell) A2, स्तंभ A तथा पंक्ति 2 में मिलेगा (देखें चित्र 1.2)।

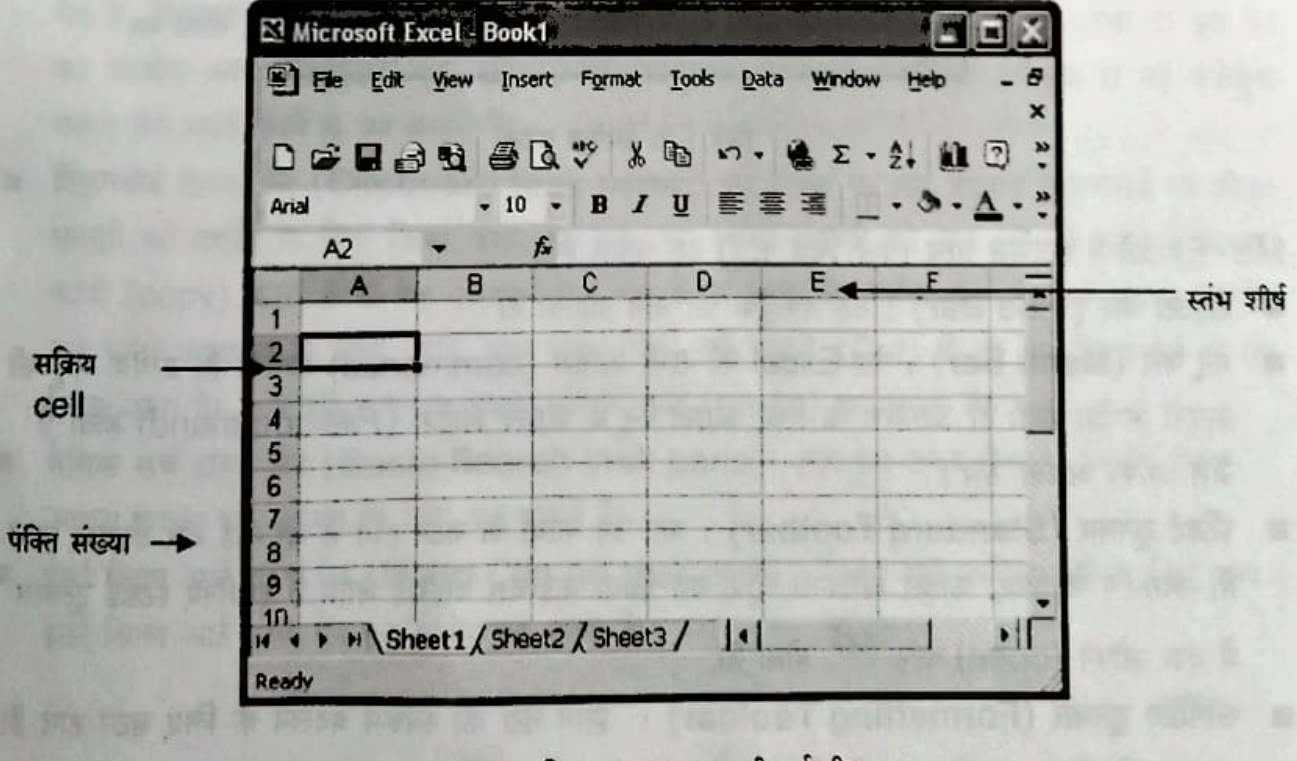

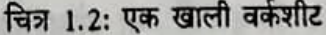

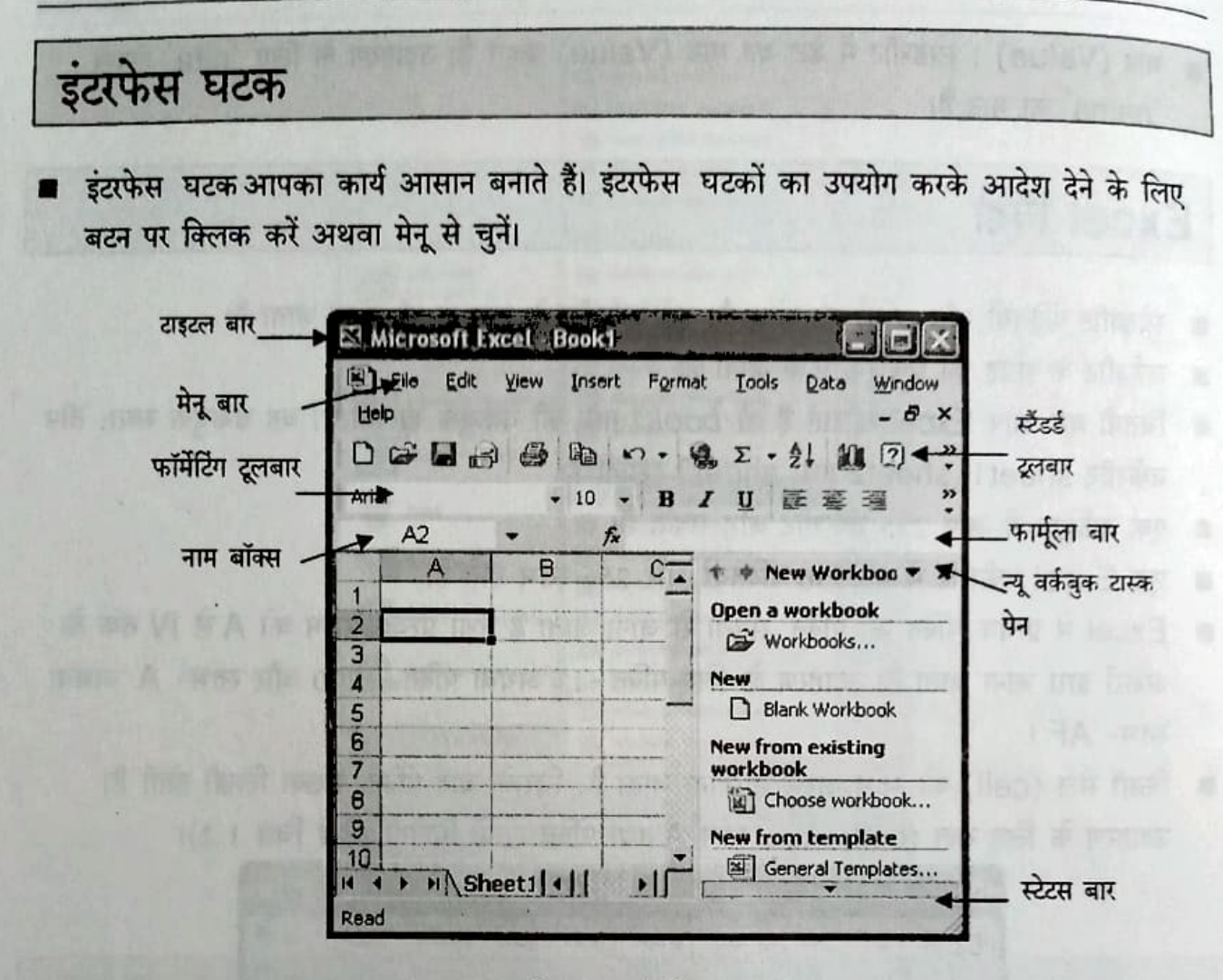

चित्र 1.3: इंटरफेस घटक

MS- Excel में इंटरफेस तत्व (देखें चित्र 1.3) इस प्रकार हैं :

- टाइटल बार (Title Bar) : यह वर्कबुक का नाम दर्शाता है।
- मेनू बार (Menu Bar) : यह Excel की सभी आदेश (commands) दर्शाता है। प्रत्येक मेनू की अपनी आदेश होती है। उदाहरण के लिए फ़ाइल मेनू में फ़ाइल आदेश (File command) होती हैं जैसे *ओपन* अथवा *सेव* ।
- स्टैंडर्ड टूलबार (Standard Toolbar) : यहां उन कार्यों के बटन होते हैं जो कई बार दोहराए जाते हैं। उदाहरण के लिए, फाइल खोलना। चूंकि यह क्रिया कई बार दोहराई जाती है इसलिए स्टैंडर्ड टूलबार में एक ओपन (open) बटन के होता है।
- फॉर्मेंटिंग टूलबार (Formatting Toolbar) : इसमें डेटा का स्वरूप बदलने के लिए बटन होते हैं। उदाहरण के लिए आप टेक्सट को बोल्ड B या अंडरलाइन L कर सकते हैं।
- फार्मूला बार (Formula Bar) : यह सक्रिय सेल (cell) के अवयव दर्शाता है। अवयव लेबल, मान (value) अथवा सूत्र के रूप में हो सकते हैं। फार्मूला बार (Formula Bar) का उपयोग सक्रिय सेल (cell) के अवयव को संपादित करने के लिए भी किया जा सकता है।
- नेम बॉक्स (Name Box) : नेम बॉक्स में सक्रिय सेल (cell) का पता होता है। इसे फार्मूला बार (Formula Bar) के बाईं ओर देखा जा सकता है।
- स्टेटस बार (Status Bar) : यह आपके द्वारा उपयोग की जा रही वर्कबुक की स्थिति दर्शाता है।
- टास्क पेन (Task Pane) : यह उस कार्य के लिए आदेश को दर्शाता है जो कई बार दोहराए जाते हैं। इसमें चार टास्क पेन (Task Pane) होते हैं। प्रत्येक टास्क पेन (Task Pane) अलग-अलग कार्य करता है। ये हैं : when a set is compared and the contract of the set of the

for home soft C+1do- smilling him-the long of moved

Office Assettant, Brasile, Drive for a map

ity with an in the Run, <Esoa

- न्यू वर्कबुक
- क्लिपबोर्ड
- बेसिक सर्च
- इंसर्ट क्लिप आर्ट

### चार टास्क पेन (Task Panes)

- न्यू वर्कबुक टास्क पेन (New Workbook task pane): न्यू वर्कबुक टास्क पेन डिफॉल्ट टास्क पेन है, जिसका अर्थ है कि जब आप Excel विंडो खोलते हैं तब यह वहां मौजूद रहता है। इस पेन का उपयोग आप मौजूदा वर्कबुक खोलने, नई वर्कबुक बनाने अथवा मौजूदा वर्कबुक से नई वर्कबुक बनाने जैसे कार्य करने में कर सकते हैं। सामान के बाद कर सकता के बाद कर सकता है कि बाद कर सकता है कि बाद कर सकत
- क्लिपबोर्ड टास्क पेन (Clipboard task pane): इस टास्क पेन का उपयोग क्लिपबोर्ड पर मौजूद सामग्री को दर्शाने के लिए किया जाता है। जब आप किसी सामग्री को कट (Cut) करते हैं अथवा कॉपी (copy) करते हैं तो यह क्लिपबोर्ड में रख लिया जाता है, ताकि बाद में आप इसका उपयोग कर सकें। उदाहरण के लिए, यदि आप शब्द 'पेन' को काटते (Cut) हैं तो यह क्लिपबोर्ड में रख लिया जाता है। आप इसे तत्काल अथवा बाद में पेस्ट (paste) कर सकते हैं।
- बेसिक सर्च टास्क पेन (Basic Search task pane): आप इस टास्क पेन का उपयोग टेक्स्ट अथवा फाइल को खोजने के लिए कर सकते हैं।
- इसर्ट क्लिप आर्ट टास्क पेन (Insert Clip Art task pane): क्लिप आर्ट शामिल करने के लिए आप इंसर्ट क्लिप आर्ट टास्क पेन का उपयोग कर सकते हैं।

स्प्रेडशीट बेस्किस

# Ms-Excel में इंटरफेस घटकों का प्रयोग

- मेनू का प्रयोग करने के लिए मेनू के नाम पर क्लिक करें। उदाहरण के लिए फ़ाइल मेनू (File menu) का प्रयोग करने के लिए उस पर क्लिक करें।
- मेनू लिस्ट के नीचे आदेशों की सूची देखी जा सकती है। यह सूची पूरी नहीं होती। पूरी सूची देखने के लिए सूची के निचले हिस्से पर स्थित डबल शेवरॅन्स ड पर क्लिक करें। आदेशों की संपूर्ण सूची दिखाई देगी। किसी भी आदेश का चयन उसे क्लिक करके करें।
- कुछ आदेश के की-बोर्ड शॉर्टकट को मेनू में आदेश नामों के ठीक आगे देखा जा सकता है। उदाहरण के लिए जब आप *फाइल* मेनू (File menu) को क्लिक करते हैं तो आप *ओपन (Open)* विकल्प के आगे की-बोर्ड शॉर्टकट -ctrl+O देख सकते हैं। फाइल खोलने के लिए आप एक ही समय में ctrl तथा O की दबाएं।

मेनू सूची को बंद करने के लिए <Escape> की दबाएं।

- टूलबार (toolbar) के बटन का उपयोग करने के लिए उस पर क्लिक करें।
- जब आप टूलबार के बटन पर इंगित करते हैं तो उस बटन अथवा उपकरण के बारे में एक संक्षिप्त नोट उसके आगे दिखाई देता है। इसे TOOLTip कहा जाता है।
- TOOLTip उस टूल के बारे में संक्षिप्त विवरण देता है तथा उसी समय सामने आता है जब आप टूलबार के बटन को इंगित करते हैं।

### सहायता लेना

यक्ति

- जब आपको सहायता (Help) की जरूरत होती है, ऑफिस असिस्टेंट आपकी सहायता करता है।
- ऑफिस असिस्टेंट एक एनिमेटेड चरित्र है जो आपके प्रश्नों के उत्तर देता है।

a

激

7

**下方图 布 四边的** 

THE RIVER SERVICE

**Sharfounds: McMDF-655** 

P (under Gorl) JETS

2006 (2003) in Pine 1905-201

BU BE BUSINESS SCULL LUTING ( )

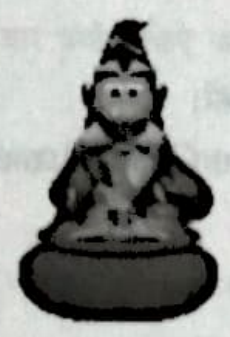

चित्र 1.4: अफिस असिम्टेंट

### ऑफिस असिस्टेंट का प्रयोग करना

an dy ter sout provinced big

ऑफिस असिस्टेंट को सामने लाने के लिए.

हेल्प मेनू (Help menu) पर क्लिक करें। 1.

शो द ऑफिस असिस्टेंट (Show the Office Assistant) विकल्प पर क्लिक करें।  $2.$ अब आप ऑफिस असिस्टेंट विकल्प को देख सकते हैं। GBS IN INCE 471 100 books may be 2

ऑफिस असिस्टेंट से सहायता लेने के लिए.

ऑफिस असिस्टेंट (Office Assistant)पर क्लिक करें।

आप क्या करना चाहते हैं? गुब्बारा सामने आता है (देखें चित्र 1.5)। यहां पर अपना प्रश्न लिखें।  $2.$ 

सर्च (Search) बटन पर क्लिक करें।  $3.$ 

ऑफिस असिस्टेंट आपके सामने संबंधित सूचनाओं की सूची लाता है।

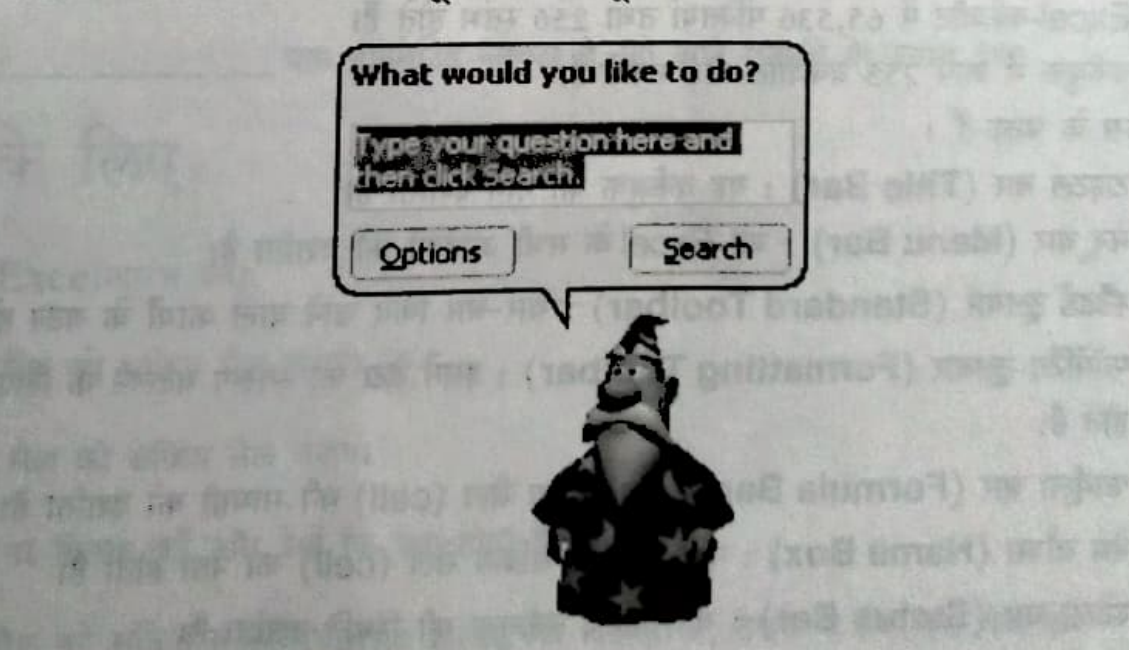

चित्र 1.5: ऑफिस असिस्टेंट से प्रश्न पूछना।

ऑफिस असिस्टेंट को छिपाने के लिए,

1. हेल्य मेनू (Help menu) पर क्लिक करें।

2. हाइड द ऑफिस असिस्टेंट (Hide the Office Assistant) विकल्प पर क्लिक करें। ऑफिस असिस्टेंट छिप जाता है।

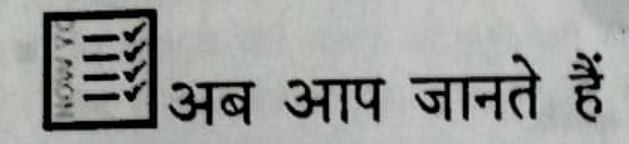

- Excel एक इलेक्ट्रॉनिक स्प्रेडशीट प्रोग्राम है, जिसका उपयोग डेटा को व्यवस्थित करने, गणना करने तथा विश्लेषण करने में किया जाता है।
- पंक्ति : उध्र्वाधर रूप में व्यवस्थित डेटा का समूह पंक्ति कहलाता है।
- स्तंभ: लंबवत् व्यवस्थित डेटा का समूह स्तंभ कहलाता है।
- सेल (cell) : किसी पंक्ति और स्तंभ के प्रतिच्छेद को सेल कहते हैं। जब किसी सेल का चयन किया जाता है तो वह सक्रिय सेल बन जाता है। उदाहरण के लिए, चित्र 2 में A2 एक सक्रिय सेल है।
- लेबल : लेबल किसी स्प्रेडशीट में दी गई सूचना का नाम होता है।
- मान (Value) : स्प्रेडशीट में डेटा को मान कहते हैं।
- पंक्ति तथा स्तंभ शीट- Excel में वर्कशीट को स्प्रेडशीट भी कहा जाता है।
- वर्कशीट का फाइल में समूह बनाया जा सकता है, जिसे वर्कबुक कहा जाता है।
- एक Excel वर्कशीट में 65,536 पंक्तियां तथा 256 स्तंभ होते हैं।
- एक वर्कबुक में आप 255 वर्कशीट जोड़ सकते हैं।
- इंटरफेस के घटक हैं :

 $\mathbf{a}$ 

- टाइटल बार (Title Bar) : यह वर्कबुक का नाम दर्शाता है।
- मेनू बार (Menu Bar) : यह Excel के सभी आदेशों को दर्शाता है।
- स्टैंडर्ड टूलबार (Standard Toolbar) : बार-बार किए जाने वाले कार्यों के बटन होते हैं।
- फॉर्मेटिंग टूलबार (Formatting Toolbar) : इसमें डेटा का स्वरूप बदलने के लिए बटन होते हैं।
- फार्मूला बार (Formula Bar) : यह सक्रिय सेल (cell) की सामग्री को दर्शाता है।
- नेम बॉक्स (Name Box) : नाम cell में सक्रिय सेल (cell) का पता होता है।
- स्टेटस बार (Status Bar) : यह सक्रिय वर्कबुक की स्थिति दर्शाता है।

thus we may know or

Lolonganoli visi 21

o Gillice Assistant Francis

कि इस्ली फ़ेर , 5 mm अर्थ के स

**NIFE Assistant of GIFT** 

- टास्क पेन (Task Pane) : बार-बार प्रयोग किए जाने वाले कार्यों के लिए आदेश को दर्शाता  $\bullet$
- *टूल टीप* आपको उपकरण के बारे में संक्षिप्त जानकारी देता है और तभी सामने आता है जब आप टूलबार के बटन पर इंगित करते हैं।
- ऑफिस असिस्टेंट एक एनिमेटेड चरित्र है, जो आपको Excel हेल्प सिस्टम से सूचना के आदान-प्रदान में सहायता करता है।

(So must feel the second objects) on formula the worse or post that at

the unit fact, it found pained the former that were no put would be

# चर्चा के लिए

#### रिक्त स्थान भरें।

- 1. एक इलेक्ट्रॉनिक स्प्रेडशीट प्रोग्राम है जो किए के बाद कर कर कर कर कर अपने अपने स्पर्धा कर अपने प डाटा के लिए उपयोग किया जाता है।
- \_\_ सामांतर रूप से व्यवस्थित डाटा का समूह है। अन्य का सम्मान के लिए कार्यों के लिए 2.
- पर अक्सर किए जाने वाले कामों के लिए बटन होते हैं। 3.
- <u>का प्राप्त प्रदेश को प्राप्त करने के बाद के बाद करने के बाद करने के बाद करने के बाद करने के बाद करने के बाद क</u> 4.
- 5. पक एनिमेटिड कैरेक्टर है, जो आपे सवालों के जवाब देगा।

## करने के लिए

- art police Assistant is who first figure in rent is feel that 1. MS-Excelआरंभ करें।
- 2. A18 सैल को सक्रिय सैल बनाएं।
- 3. HY6 सैल को सक्रिय सैल बनाएं।
- 4. शीट 2 पर क्लिक करें और देखें कि क्या होता है।
- 5. C10 सैल को सक्रिय बनाएं। Name Box क्या दिखाता है, देखने के लिए इसे चेक करें।
- 6. Name Box से D28 में पता बदलें।
- the fand for your more ter the stranged share the pri-7. टाइटल बार को पहचानें।
- 8. वर्कबुक का नाम लिखें।
- 9. मेन्यू बार को पहचानें।
- 10. File मेन्यू पर क्लिक करें। आपको जो विकल्प मिलते हैं, उन्हें लिख लें।
- 11. Edit मेन्यू पर क्लिक करें। आपको जो विकल्प मिलते हैं, उन्हें लिख लें।
- 12. View मेन्यू पर क्लिक करें। आपको जो विकल्प मिलते हैं, उन्हें लिख लें।
- 13. स्टेण्डर्ड टूलबार को पहचानें।
- 14. ToolTip का उपयोंग करते हुए स्टेंडण्ड टूलबार के बटन्स को पहचानें।
- 15. New Workbook टास्क पेन को पहचानें। संकेत: आप View→Task Pane को चुनते हुए, आप New Workbook टास्क पेन को सक्षम या अक्षम कर सकते हैं।

ula resta edicationella in

- 16. Basic Search टास्क पेन दिखाएं। संकेत: Search विकल्प, File मेन्यू में पाया जाता है।
- 17. Office Clipboard दिखाएं। संकेत: यह विकल्प Edit मेन्यू में पाया जाता है।
- 18. Insert Clip Art टास्क पेन दिखाएं। संकेत: Insert → Picture → Clip Art क्लिक करें।
- 19. Office Assistant दिखाएं।
- 20. Office Assistant से कोई भी Œ न पूछें। उदाहरण के लिए, रोज और कॉलम्स क्या हैं? आप को जो उत्तर लिता है, उसे लिख लें।

FIRST STATE THE TELEVISION

ONIIT

21. Office Assistant को छुपाएं।